# **Release Notes – Zebra MC40 Android L – LifeGuard Update 03 Release for Voice**

## **Contents**

**[Description](#page-0-0)** 

[Device Compatibility](#page-1-0)

[Component Contents](#page-2-0)

[Installation Requirements](#page-2-1)

[Installation Instructions](#page-2-2)

[Downloadable Software included in this Release](#page-3-0)

## <span id="page-0-0"></span>**Description**

This release contains following software package which is compatible with the MC40 L product.

CFE v3:

CFE-MC40N0-L-V0-021104-N-00-03.zip (Voice)

This CFE is applicable for 02-11-04-L-V0-M1 OS version.

This release contains following fixes and updates from previous release.

- **1. Android Security Patch Level: 2017-07-05** Use the link to refer the Android Security bulletin for more information: <https://source.android.com/security/bulletin/>
- **2. Fixes:**

### **CFE v3:**

- Updated below mentioned TUT components:
	- MXMs Version 6.2.3
	- DataWedge Version 6.3.41
	- **EMDK Version 6.4.9.709**
	- StagingClient Version 2.7.1.1088
- SPR29912 Resolved an issue wherein certificates installation failed through stagenow.
- SPR32008 Resolved an issue wherein scanning PDF417 barcodes which contain embedded 0x0D characters resulted in continuous line of data instead of displaying in different lines.
- SPR32126 Resolved an issue wherein Stock Browser gets enabled automatically after reboot even though user has disabled the app in settings.
- SPR32135 Resolved an issue wherein Settings screen does not revert to its normal state even though the locale language is changed Arabic to English via EMDK.
- SPR32193/SPR32230/SPR32540 Resolved an issue wherein devices experiencing authentication failures, and were not able to recover.

• SPR32346 - Resolved an issue wherein proximity sensor's sensitivity was very high compared to other hardware.

### **CFE v2:**

- SPR29796 Resolved an issue wherein Android OS error logs seen in the customer application.
- SPR31255/MC-143365 Resolved an issue wherein device reboot randomly when scrolling through the settings application.
- SPR31707 Updated scanning framework version 16.15.34.0.
- SPR30401 Added support to get the CFE version for MDM clients.
- SPR31203 Resolved an issue wherein audio volume is degraded during VOIP calls.
- SPR31243 Resolved an issue wherein user is unable to answer incoming VOIP calls.
- SPR30402 Resolved an issue wherein the device does not notify the access point about power save while roaming.
- SPR30025 Resolved an issue wherein the device experience audio disruption during VOIP call.
- SPR31036 Resolved an issue wherein device was experiencing high degree of disruption to voice quality during VOIP calls.
- SPR31071 Resolved an issue where the WLAN radio disconnects or falls back to "FT over Air" when "FT over DS" option is enabled in 802.11r.
- SPR30458 Resolved an issue wherein Toggling Wi-Fi ON/OFF repeatedly causes a Kernel Panic and reboot.
- SPR31955 Resolved an issue wherein some VPN clients cannot connect to server over WLAN due to an incorrect state being reported.
- SPR30135 Resolved an issue wherein WLAN radio does not roam to DFS channels that resulted in stickiness or disconnect.
- SPR31247 Resolved an issue wherein WLAN radio fails to roam sometimes when fast transition (802.11r) is enabled on the infrastructure.
- SPR30157 Resolved an issue wherein the device experienced reboot due to null pointer dereference.
- SPR30259 Resolved an issue wherein the device encounters random reboots while roaming in 802.1x Infrastructure.

### **CFE v1:**

- Resolved random reboot and ANR related stability issues.
- SPR31340 Added feature to enable/disable Network Monitoring Notification when certificate Installed.
- Added Zebra patch version value in Settings to identify the CFE Patch version.

## <span id="page-1-0"></span>Device Compatibility

This software release has been approved for Android MC40 Lollipop Voice model mentioned below.

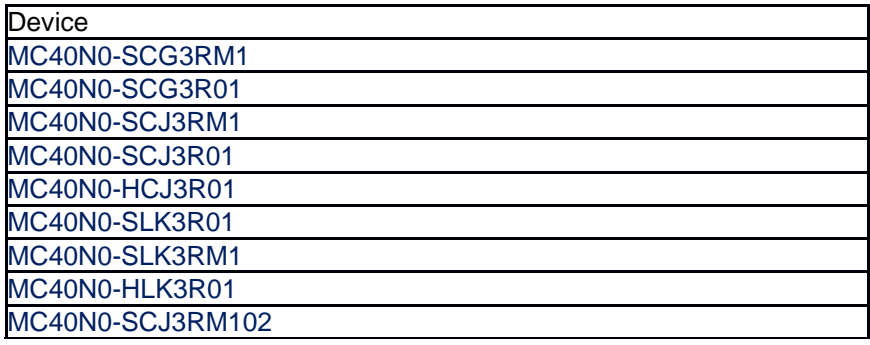

# <span id="page-2-0"></span>Component Contents

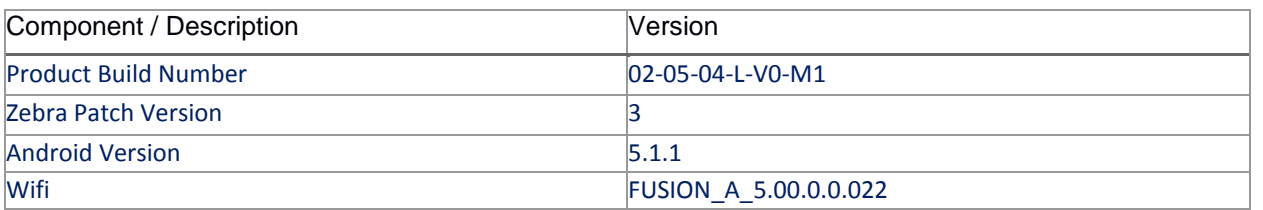

## <span id="page-2-1"></span>Installation Requirements

- ADB installed on the PC (including adb drivers)
- USB debugging turned ON (from Developer options)
- MC40 should have baseline:
	- $\bullet$  02-11-04-L-V0-M1

## <span id="page-2-2"></span>Installation Instructions

BEFORE UPDATING THE OS IMAGE, EXTERNAL POWER MUST BE APPLIED TO THE TERMINAL VIA USB CHARGING CABLE. PLEASE ENSURE BATTERY LEVEL IS > 30%

CFE package software update procedure for MC40:

### **Process through Device Storage:**

- 1. Connect the USB cable from your PC to the device.
- 2. Make sure MTP mode is selected in the device USB settings and MTP drivers are installed in your PC.
- 3. The internal SD card of MC40 will be seen in your PC as mounted drive MC40N0.
- 4. Copy the recovery update zip file "CFE-MC40N0-L-V0-021104-N-00-03.zip" to the root folder on internal SD card.
- 5. Press and hold the Power button on the device until the Device options menu appears.
- 6. Tap on Reboot to reboot the device.
- 7. When the device is rebooting hold the left Scan/Action button to enter Recovery update mode.
- 8. When the Recovery Mode screen appears then release the left Scan/Action button.
- 9. Click on Vol+ or Vol- to navigate to the "apply update from sdcard" option.
- 10. Click on PTT key to select the option.
- 11. Click on Vol+ or Vol- to navigate to the recovery update zip file.
- 12. Click on PTT key to select the recovery update zip file CFE-MC40N0-L-V0-021104-N-00-03.zip.
- 13. Once you get highlighted "reboot system now", Click on PTT key to reboot the device.

#### **Process through adb sideload:**

- 1. Connect the USB cable from your PC to the device.
- 2. Go to PC's Command Prompt, type "adb devices" you should get you connected device in the list with key.
- 3. Enter "adb reboot recovery" from Command Prompt
- 4. Click on Vol+ or Vol- to navigate to the "apply update from ADB" option.
- 5. Click on PTT key to select the option.
- 6. On device, once you get the message, "Now send the package...", enter adb sideload add space at the end, then drag and drop the zip file CFE-MC40N0-L-V0-021104-N-00-03.zip, from PC's Command Prompt.
- 7. Once you get highlighted "reboot system now", Click on PTT key to reboot the device.

After installation completed, there are 2 methods to check CFE package installed correctly:

- a. Settings->About Device-> Zebra Patch Version : 3
- b. ADB Shell method: Execute following command from PC's command prompt: \$ adb shell getprop ro.device.patch.version \$ 3

## <span id="page-3-0"></span>Download-able Software Included in this Release

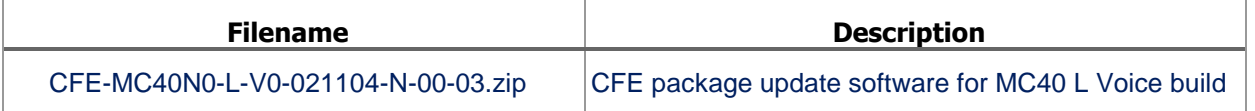

Last Revised: <07-19-2017>